**UNIVERSIDADE FEDERAL DA FRONTEIRA SUL – UFFS SECRETARIA ESPECIAL DE TECNOLOGIA E INFORMAÇÃO – SETI DEPARTAMENTO DE GESTÃO DOCUMENTAL – DGDOC SERVIÇO DE ARQUIVO INTERMEDIÁRIO – SEAI SERVIÇO DE ARQUIVO PERMANENTE – SEAP** 

## **PROCEDIMENTOS PARA ELABORAÇÃO DE RELAÇÃO DE TRANSFERÊNCIA DE DOCUMENTOS DIGITALIZADOS PARA INSERÇÃO EM SISTEMAS INFORMATIZADOS PARA GUARDA NO ARQUIVO DA REITORIA E CAMPUS CHAPECÓ NO MÓDULO PROTOCOLO: MESA VIRTUAL**

**Dezembro 2023 Versão 4**

## **Transferência de documentos avulsos digitalizados e inseridos no SEI ou no Módulo Protocolo: Mesa Virtual do SIPAC**

Quando determinada unidade administrativa ou acadêmica possuir, no mínimo, uma caixa arquivo de documentos originais analógicos/em papel, que foram acumulados em razão da sua digitalização para inserção e tramitação em meio digital nos sistemas informatizados (SEI, SIPAC – Módulo Protocolo: Mesa Virtual, PRISMA etc), no caso das unidades da Reitoria e Campus Chapecó, estas poderão solicitar a transferência destes documentos conforme orientações indicadas no item 3 Digitalização e arquivamento de documentos analógicos/não digitais originais inseridos em sistema informatizado, do Manual "Procedimentos a serem observados na migração de documentos e processos não digitais do SGPD para o SIPAC Protocolo: Mesa Virtual.

**Observação:** Embora se utilize o mesmo modelo de transferência de documentos digitalizados e tramitados, os documentos originais que foram digitalizados para tramitação no SEI, devem ser arquivados em caixa-arquivo distinta das que acondicionam os documentos digitalizados para o SIPAC – Módulo Protocolo: Mesa Virtual.

A seguir, apresenta-se um passo a passo para o cadastro da **Relação de Transferência de Documentos Digitalizados**.

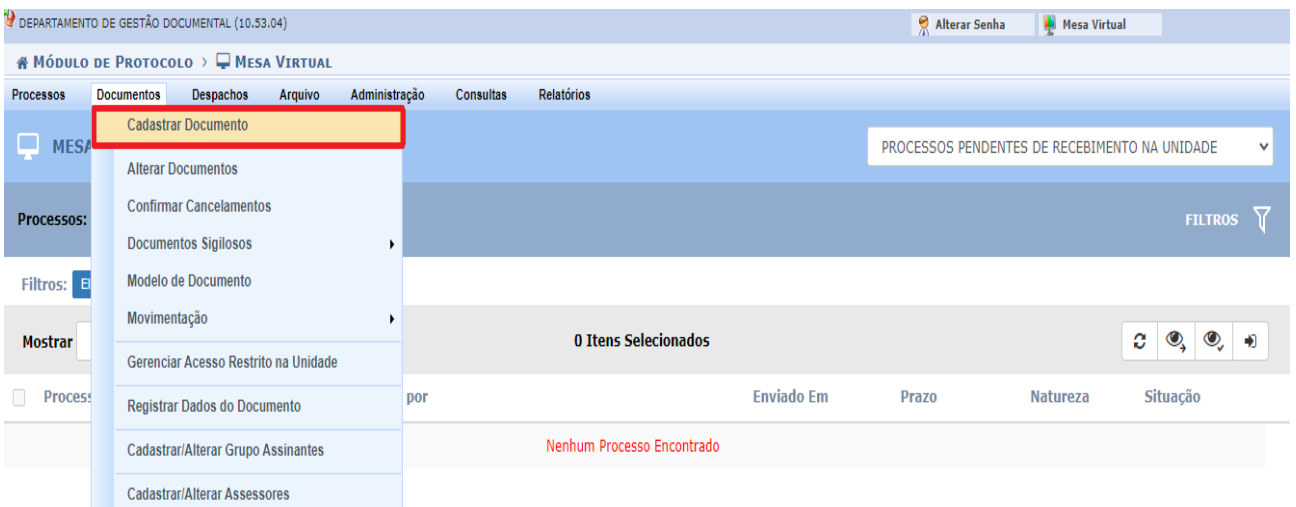

Acessar a aba "Documentos – Cadastrar Documento".

**Figura 1** – Cadastro de documento – Relação de Transferência de Documentos Digitalizados

Preencher os dados do documento, selecionar a forma do documento (escrever documento) e clicar em carregar modelo. Editar o modelo inserindo as informações referentes à unidade que está efetivando a transferência e sobre o sistema informatizado no qual os documentos digitalizados a serem transferidos, foram tramitados.

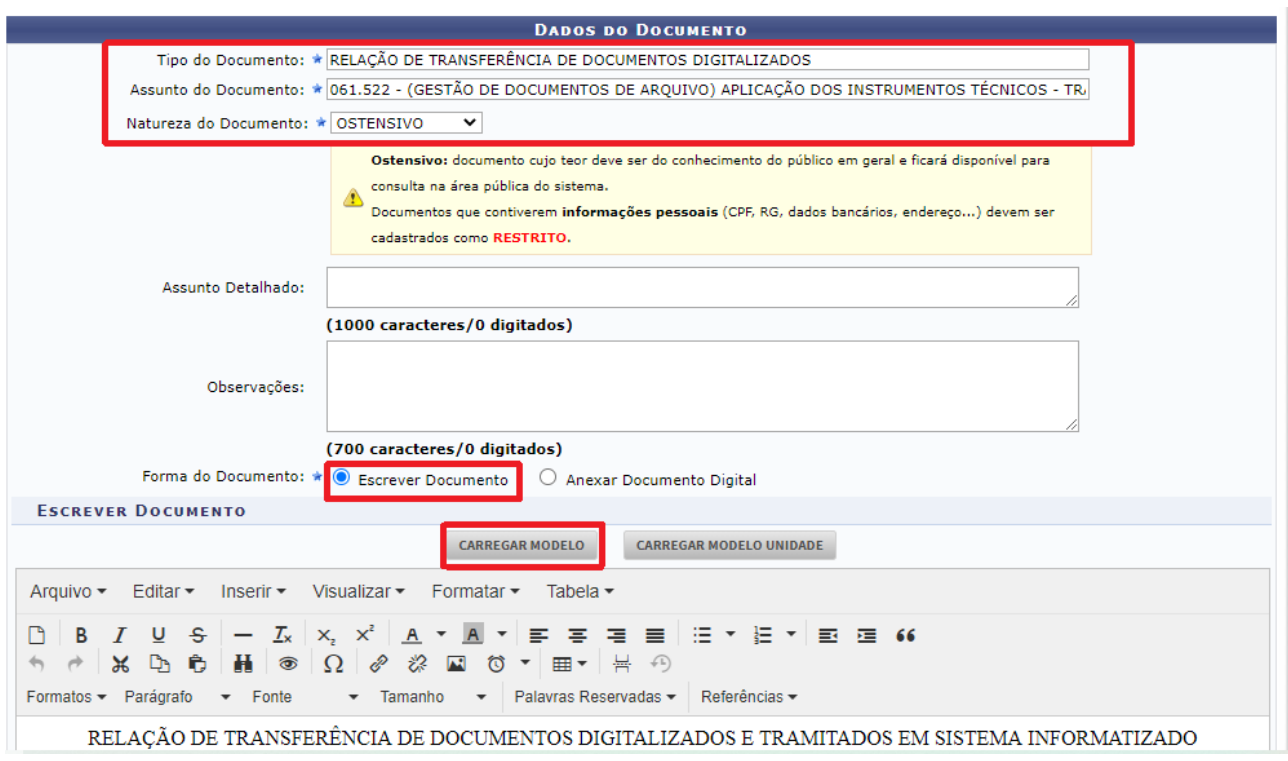

**Figura 2** – Cadastro e inserção do modelo da Relação de Transferência de Documentos Digitalizados e Tramitados em Sistema Informatizado

Na imagem a seguir, é possível visualizar um exemplo de Relação de Transferência de Documentos Digitalizados e Tramitados em Sistema Informatizado.

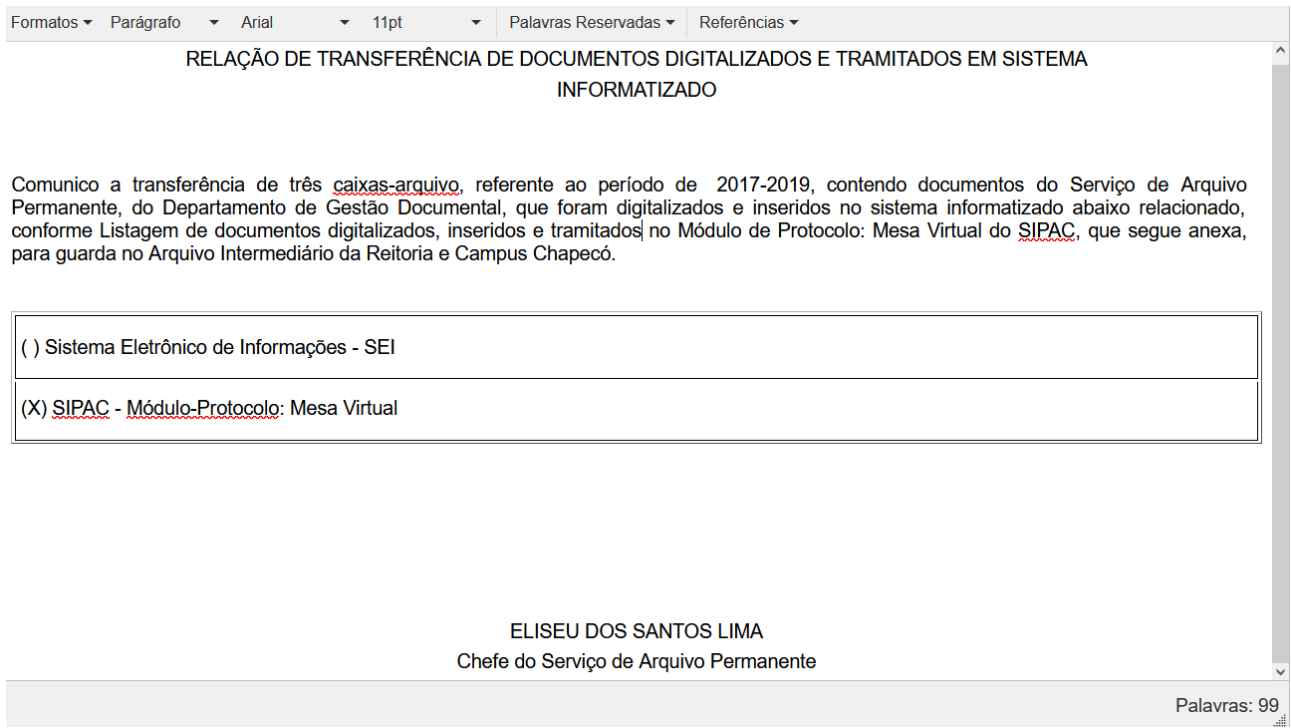

**Figura 3** – Modelo da Relação de Transferência de Documentos Digitalizados e Tramitados em Sistema Informatizado

Na etapa seguinte, em que é apresentada a tela para preenchimento dos dados do arquivo a ser anexado, anexar a Listagem de transferência de documentos digitalizados, inseridos e tramitados no sistema SEI ou SIPAC.

OBS: Os modelos de listagem de documentos digitalizados, inseridos e tramitados no Mesa Virtual e no SEI, estão disponíveis para *download* na Página Web do DGDOC no site da UFFS, na seção "Modelos para organizar documentos" (Acesso Fácil – Gestão Documental – Modelos para organizar documentos). Preencher as informações no arquivo editável, e estando finalizado, materializar o arquivo em PDF para anexar ao documento.

Clicar em Anexar e em seguida em Continuar.

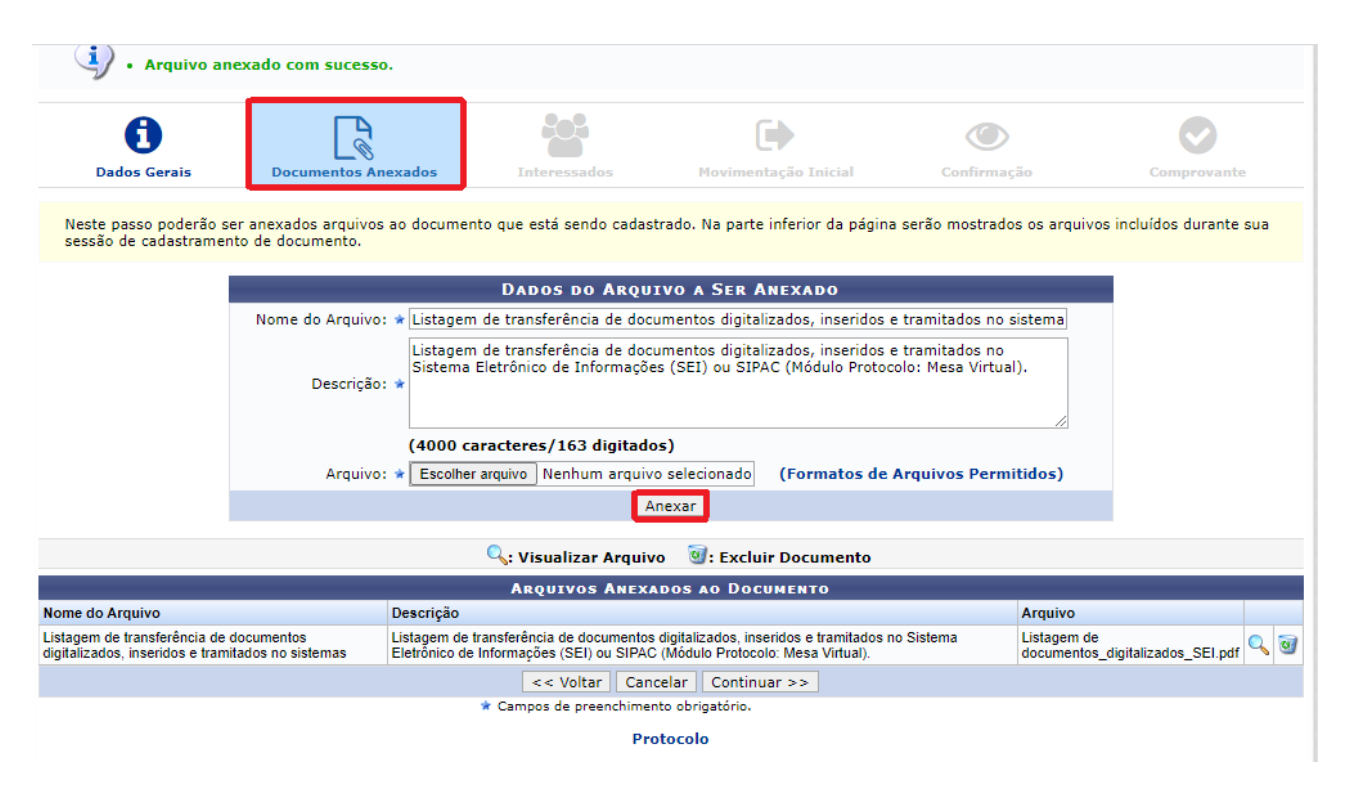

**Figura 4** – Inserção da Listagem de Documentos Digitalizados, Inseridos e Tramitados no Sistema (SEI ou SIPAC – Módulo Protocolo: Mesa Virtual)

Na sequência, informar o interessado. Selecionar a unidade interessada na transferência dos documentos. No caso, a unidade que está encaminhando a Relação de Transferência. Em "Notificar Interessado", selecionar Não, e em seguida clicar em Inserir e na sequência em Continuar.

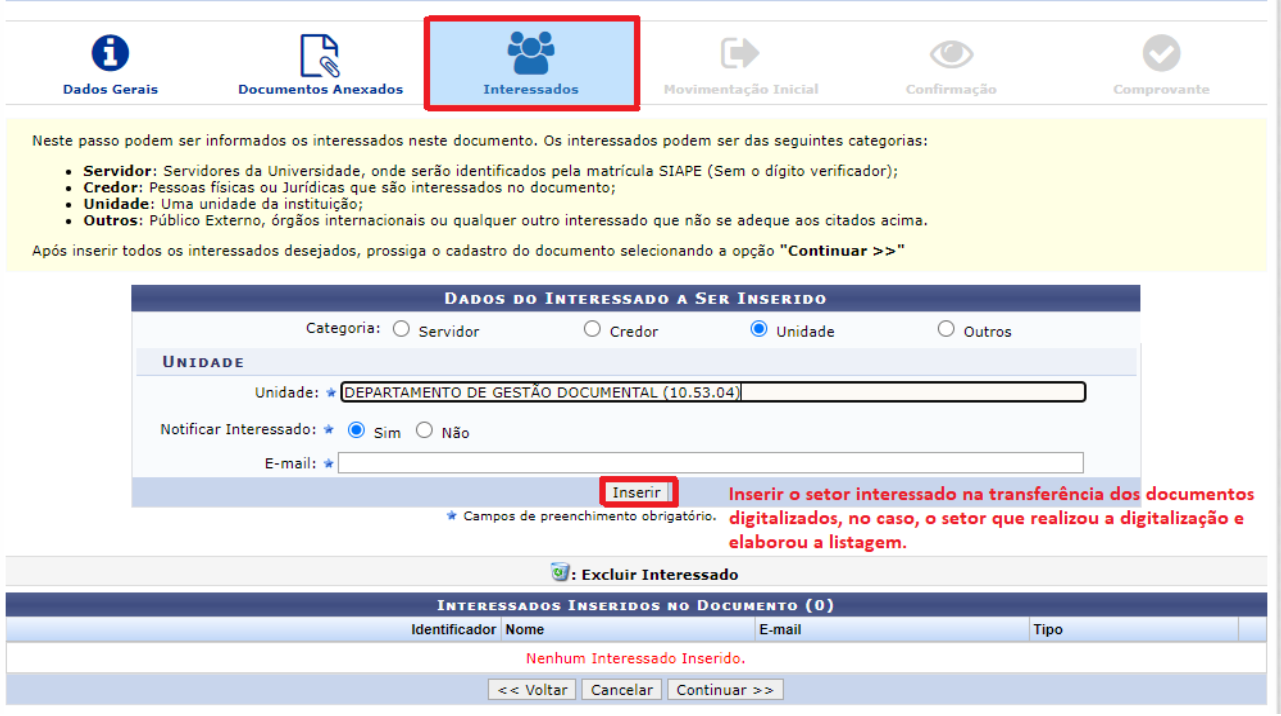

**Figura 5** – Inserção do interessado na transferência de documentos digitalizados inseridos e tramitados no sistema (SEI ou SIPAC – Módulo Protocolo: Mesa Virtual)

Na etapa seguinte, deve ser registrada a movimentação inicial, selecionando a Unidade de Destino do documento. Em "Origem Interna", o sistema já traz selecionada a opção "Própria Unidade", que é a unidade que está cadastrando a Relação, então não é necessário desmarcar essa opção, somente deve ser selecionada a "Unidade de Destino", que é o Serviço de Arquivo Intermediário. Esta Unidade é localizada acessando: Universidade Federal da Fronteira Sul>Secretaria Especial de Tecnologia e Informação>Departamento de Gestão Documental>Serviço de Arquivo Intermediário. Na sequência clicar em Continuar.

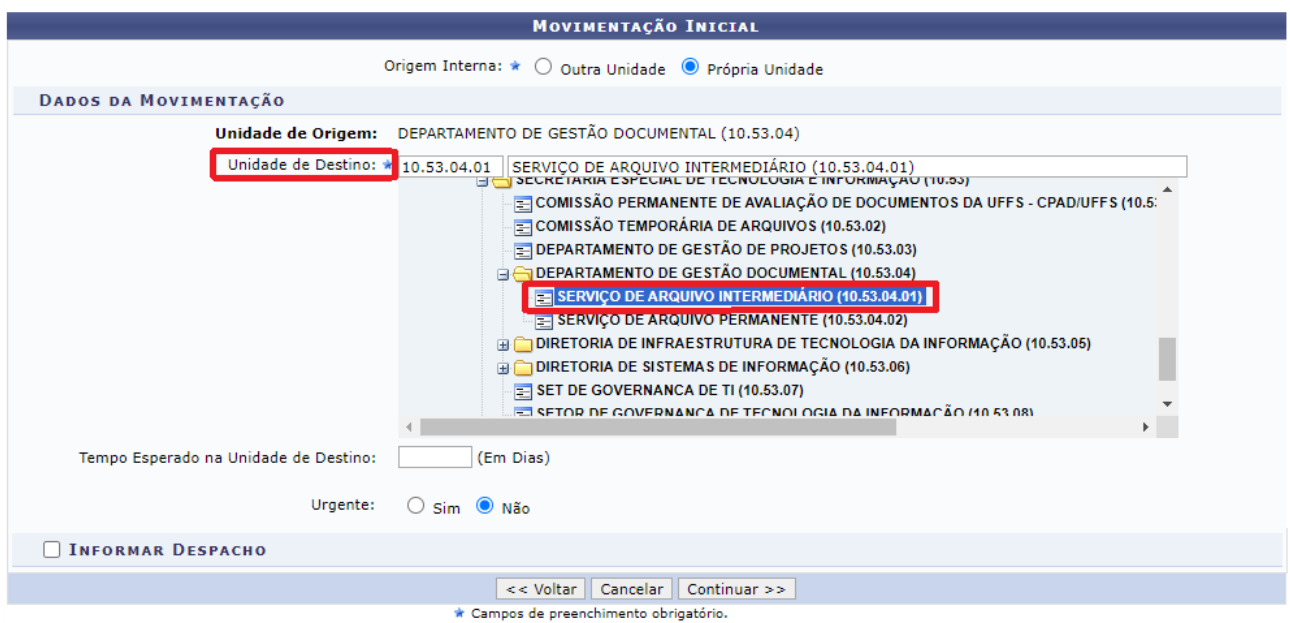

**Figura 6** – Encaminhamento da Relação de Transferência de Documentos Digitalizados ao Serviço de Arquivo Intermediário (SEAI), para as unidades da Reitoria e Campus Chapecó

Nas etapas finais, o sistema exibirá uma tela solicitando a conferência de todos os dados do

documento antes de confirmar o cadastro. Após a conferência, clicar em Confirmar.

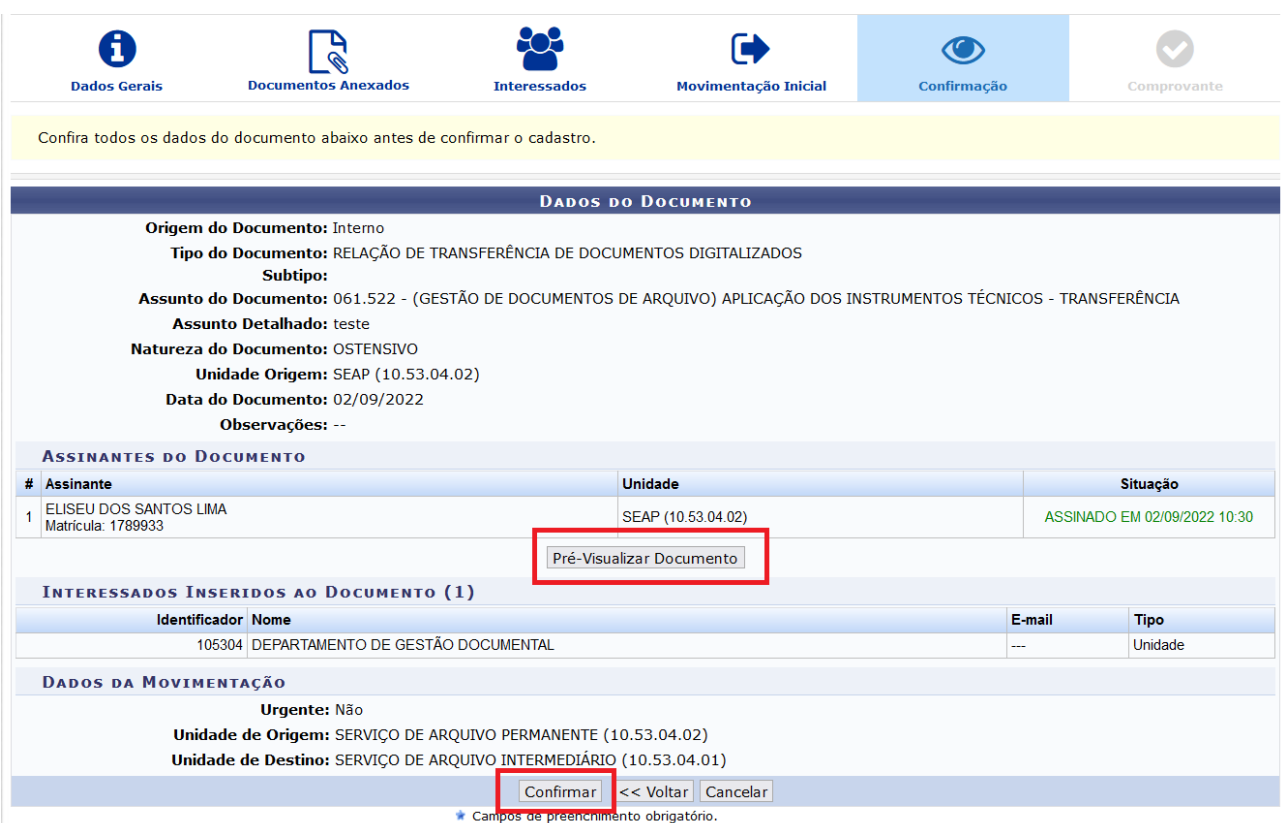

**Figura 7** – Confirmação do cadastro e encaminhamento da Relação de Transferência de Documentos Digitalizados ao SEAI

O cadastro estará finalizado com a exibição do comprovante, que indica que o documento eletrônico foi cadastro com sucesso.

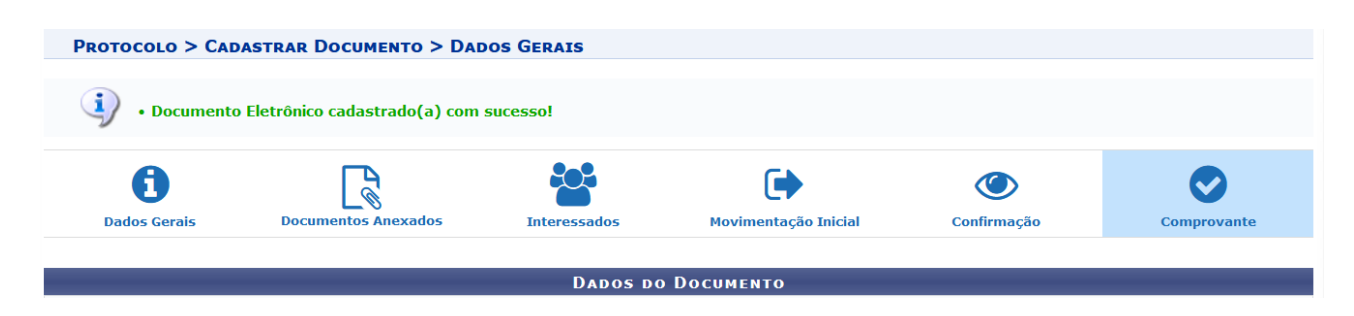

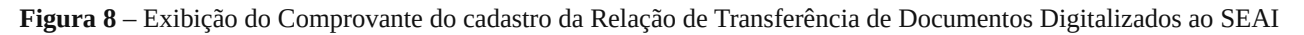

Após o cadastro, a Listagem dos documentos, que acompanha a Relação de Transferência de Documentos Digitalizados deverá ser acessada nos anexos.

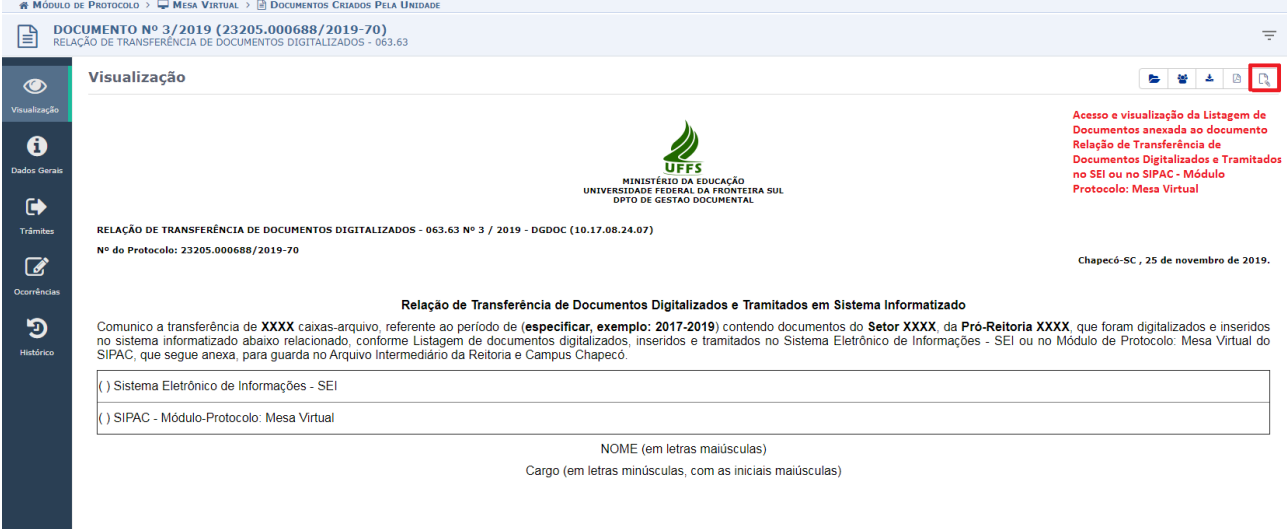

**Figura 9 –** Relação de Transferência de Documentos Digitalizados após o cadastro: a Listagem dos documentos, que acompanha a relação deverá ser acessada nos anexos

**Departamento de Gestão Documental – DGDOC**

[seti.dgdoc@uffs.edu.br](mailto:seti.dgdoc@uffs.edu.br)

## **Serviço de Arquivo Intermediário – SEAI**

[arquivointermediario@uffs.edu.br](mailto:arquivointermediario@uffs.edu.br)

## **Serviço de Arquivo Permanente – SEAP**

[arquivopermanente@uffs.edu.br](mailto:arquivopermanente@uffs.edu.br)

Os modelos de documentos e demais instrumentos citados neste manual encontram-se disponibilizados nas seções da página do Departamento de Gestão Documental no site da UFFS: - Acesso Fácil – Gestão Documental, ou:

- Institucional – Secretarias – Especial de Tecnologia e Informação – Gestão Documental